#### **Oracle® Fusion Applications**

CRM Reporting and Analytics Handbook Release 11.1.6

E41685-01

August 2013

Explains how to use Oracle Fusion CRM Applications to perform current state analysis of business applications.

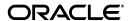

Oracle Fusion Applications CRM Reporting and Analytics Handbook, Release 11.1.6

E41685-01

Copyright © 2013 Oracle and/or its affiliates. All rights reserved.

This software and related documentation are provided under a license agreement containing restrictions on use and disclosure and are protected by intellectual property laws. Except as expressly permitted in your license agreement or allowed by law, you may not use, copy, reproduce, translate, broadcast, modify, license, transmit, distribute, exhibit, perform, publish, or display any part, in any form, or by any means. Reverse engineering, disassembly, or decompilation of this software, unless required by law for interoperability, is prohibited.

The information contained herein is subject to change without notice and is not warranted to be error-free. If you find any errors, please report them to us in writing.

If this is software or related documentation that is delivered to the U.S. Government or anyone licensing it on behalf of the U.S. Government, the following notice is applicable:

U.S. GOVERNMENT END USERS: Oracle programs, including any operating system, integrated software, any programs installed on the hardware, and/or documentation, delivered to U.S. Government end users are "commercial computer software" pursuant to the applicable Federal Acquisition Regulation and agency-specific supplemental regulations. As such, use, duplication, disclosure, modification, and adaptation of the programs, including any operating system, integrated software, any programs installed on the hardware, and/or documentation, shall be subject to license terms and license restrictions applicable to the programs. No other rights are granted to the U.S. Government.

This software or hardware is developed for general use in a variety of information management applications. It is not developed or intended for use in any inherently dangerous applications, including applications that may create a risk of personal injury. If you use this software or hardware in dangerous applications, then you shall be responsible to take all appropriate failsafe, backup, redundancy, and other measures to ensure its safe use. Oracle Corporation and its affiliates disclaim any liability for any damages caused by use of this software or hardware in dangerous applications.

Oracle and Java are registered trademarks of Oracle and/or its affiliates. Other names may be trademarks of their respective owners.

Intel and Intel Xeon are trademarks or registered trademarks of Intel Corporation. All SPARC trademarks are used under license and are trademarks or registered trademarks of SPARC International, Inc. AMD, Opteron, the AMD logo, and the AMD Opteron logo are trademarks or registered trademarks of Advanced Micro Devices. UNIX is a registered trademark of The Open Group.

This software or hardware and documentation may provide access to or information on content, products, and services from third parties. Oracle Corporation and its affiliates are not responsible for and expressly disclaim all warranties of any kind with respect to third-party content, products, and services. Oracle Corporation and its affiliates will not be responsible for any loss, costs, or damages incurred due to your access to or use of third-party content, products, or services.

# Contents

| Pı | eface                                                                     | V   |
|----|---------------------------------------------------------------------------|-----|
|    | Audience                                                                  | v   |
|    | Documentation Accessibility                                               | v   |
|    | Related Documents                                                         | v   |
|    | Conventions                                                               | V   |
| Pá | art I Key Accounts and Products                                           |     |
| 1  | How Do I Find the Top Ten Accounts by Revenue?                            |     |
|    | How to Find the Top Ten Accounts by Revenue                               | 1-1 |
| 2  | Which Are the Top Ten Products by Closed Revenue?                         |     |
|    | How to Identify the Top Ten Products by Closed Revenue Amount             | 2-1 |
| Pá | art II Sales Quota and Performance                                        |     |
| 3  | How Near or Far Am I in Meeting My Sales Quota for the Quarter and Year?  | ?   |
|    | How to Evaluate Sales Quota Performance for the Quarter                   | 3-1 |
|    | How to Evaluate Sales Quota Performance for the Year                      | 3-3 |
| 4  | Am I Closing Revenue in Line with My Forecast?                            |     |
|    | How to Verify that I Am Closing Revenue in Line with My Forecast Figures  | 4-1 |
| 5  | Is My Team Closing Revenue in Line with Their Forecast?                   |     |
|    | How to Verify that My Team is Closing Revenue in line with Their Forecast | 5-1 |
| Pa | art III Pipeline                                                          |     |
| 6  | Is Our Overall Pipeline Healthy Enough to Meet Sales Goals?               |     |
|    | How to Access the Pipeline Analysis                                       | 6-1 |
|    | ± ¥                                                                       |     |

| 7 How Does My Current Forecast Compare with My Pipeline? |                                                                                                   |  |  |  |
|----------------------------------------------------------|---------------------------------------------------------------------------------------------------|--|--|--|
|                                                          | How to Compare Your Current Forecast with Your Pipeline                                           |  |  |  |
| 8<br>Op                                                  | How Long Is It Taking Me and My Sales Team to Convert Leads to portunities?                       |  |  |  |
|                                                          | How to View the Time It Takes to Convert Leads to Opportunities 8-1                               |  |  |  |
| 9<br>Co                                                  | What Are My Forecast and Closed Revenues for the Quarter? How Do They mpare Against My Quota?     |  |  |  |
|                                                          | How to Find Your Forecast and Closed Revenues for the Quarter and Compare Them Against Your Quota |  |  |  |
| Pa                                                       | rt IV Opportunities                                                                               |  |  |  |
|                                                          | What Are the Top 10 Open Opportunities? What Are Their Days to Close and tal Revenues?            |  |  |  |
|                                                          | How to Identify the Top Ten Opportunities by Total Revenue and Their Days to Close and Revenue    |  |  |  |
| 11                                                       | What Is the Opportunity Revenue Distribution Across Sales Stages?                                 |  |  |  |
|                                                          | How to View Opportunity Revenue Distribution Across Sales Stages                                  |  |  |  |
| Pa                                                       | rt V Competitors                                                                                  |  |  |  |
| 12                                                       | Who Are My Top Competitors and What Is Our Revenue Exposure to Them?                              |  |  |  |
|                                                          | How to Identify Your Top Competitors and Your Revenue Exposure to Them 12-1                       |  |  |  |
| 13<br>Co                                                 | Which Were the High Value Opportunities that We Most Recently Lost to Our mpetitors?              |  |  |  |
|                                                          | How to Identify the High Value Opportunities Recently Lost to Competitors                         |  |  |  |

## **Preface**

Oracle Fusion Applications is a complete set of applications for performing business tasks across your enterprise. These applications are based on business process models. Many of the common features and functionality are available to all users, while others are available in select pages or flows.

Part of the Oracle Fusion Applications offering is an ad-hoc query and self-service reporting solution that provides an easy to use interface for business users to perform current state analysis of their business applications.

This guide contains information about using Oracle Fusion CRM Applications to perform current state analysis of business applications.

#### **Audience**

This document is intended for users of Oracle Fusion CRM Applications who want to perform current state analysis of their business applications.

## **Documentation Accessibility**

For information about Oracle's commitment to accessibility, visit the Oracle Accessibility Program website at

http://www.oracle.com/pls/topic/lookup?ctx=acc&id=docacc.

#### **Access to Oracle Support**

Oracle customers have access to electronic support through My Oracle Support. For information, visit

http://www.oracle.com/pls/topic/lookup?ctx=acc&id=info or visit http://www.oracle.com/pls/topic/lookup?ctx=acc&id=trs if you are hearing impaired.

#### **Related Documents**

For more information, see the following documents in the Oracle Fusion Applications documentation set:

- Oracle Fusion Transactional Business Intelligence User's Guide
- Oracle Fusion Applications Common User Guide

# **Conventions**

The following text conventions are used in this document:

| Convention | Meaning                                                                                                    |  |  |  |  |
|------------|----------------------------------------------------------------------------------------------------|--|--|--|--|
| boldface   | Boldface type indicates graphical user interface elements associated with an action, or terms defined in text or the glossary.         |  |  |  |  |
| italic     | Italic type indicates book titles, emphasis, or placeholder variables for which you supply particular values.                          |  |  |  |  |
| monospace  | Monospace type indicates commands within a paragraph, URLs, code in examples, text that appears on the screen, or text that you enter. |  |  |  |  |

# Part I

# **Key Accounts and Products**

This Part describes how to answer business questions related to key accounts and products.

## How Do I Find the Top Ten Accounts by Revenue?

This tutorial shows you how to find the top ten accounts by revenue.

This tutorial shows you how to how to find the ten opportunities that can bring in the most revenue if they close. This potential revenue is referred to as Open Opportunity Revenue in the tutorial. You can also use Closed Opportunity Revenue, which is revenue from closed opportunities for a customer, or Expected Opportunity Revenue, which is the revenue amount multiplied by the win probability from opportunities for a customer.

#### How to Find the Top Ten Accounts by Revenue

1. From the Navigator menu, select **Reports and Analytics**.

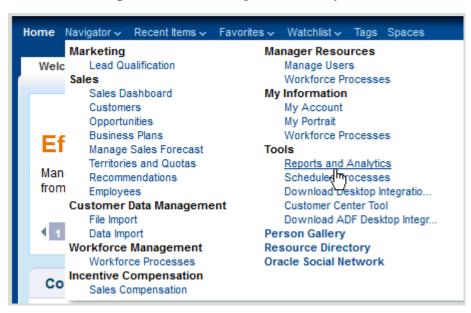

The Reports and Analytics page is displayed.

Click **Create** and select **Analytics**.

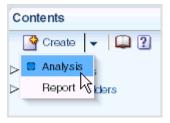

The Select Subject Area list is displayed.

Select the Sales - CRM Customer Overview subject area.

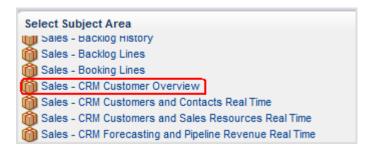

- 4. Expand the subject area folder (by clicking the arrow next to the folder) and select these columns to include in the analysis:
  - From the Customer folder: Customer Name
  - From the Customer folder: Party Type Code
  - From the Pipeline Facts folder: # of Opportunities
  - From the Pipeline Facts folder: Open Opportunity Revenue

For each column that you want to add:

- Select the column in the Subject Areas list.
- **b.** Click the **Add** button (the right arrow button to the right of the Subject Areas list) to move it to the Selected Columns list.

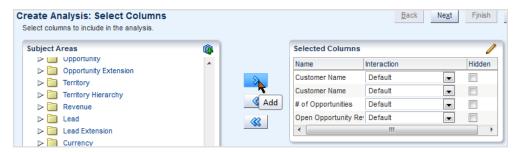

- 5. Click Next.
- Specify the views to include in the analysis as follows:

Click the **Table** box and select **Table** (recommended).

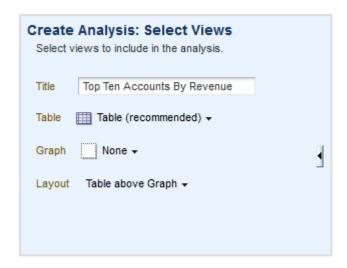

- In the **Title** field, enter Top Ten Accounts By Revenue.
- Click Next.
- To further define the table to include only related account information, exclude Party Type Code (by selecting it, clicking Move To, and selecting the Excluded option on the Move To menu):

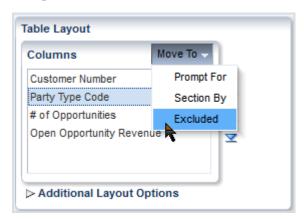

#### 10. Click Next.

- 11. Add a filter to show only the "organization" party type by performing the following steps:
  - **a.** Click **Add Filter** and select **Party Type Code**.
  - In the Operator column, select **is equal to**.
  - In the Value column, enter **O**.

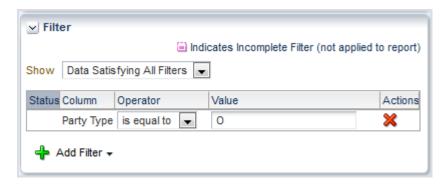

- 12. Add a filter to show only the ten accounts with the highest amount of revenue by performing the following steps:
  - Click Add Filter and select Open Opportunity Revenue.
  - In the Operator column, select is ranked last.
  - In the Value column, enter 10.

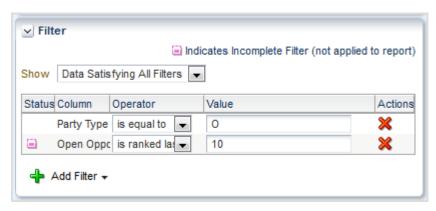

- 13. Sort Open Opportunity Revenue from high to low by performing the following steps:
  - **a.** Click **Add Sort** and select **Open Opportunity Revenue**.
  - **b.** Select **High to Low**.

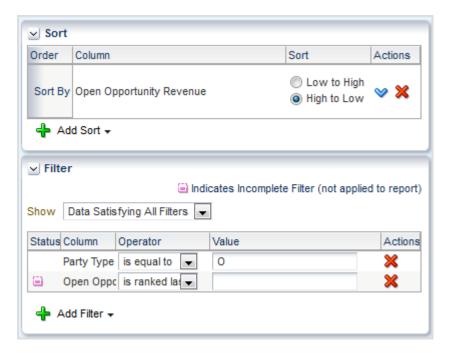

- 14. Click Next.
- 15. Leave the default settings on this page and click Next.
- **16.** Save the analysis as follows:
  - **a.** In the **Analysis Name** field, specify a name for the analysis.
  - In the Save In list, select the folder where you want to save the analysis.

The folder in which you save the analysis controls whether the analysis is available only for your personal use or available to other users.

If you save the analysis in My Folders, then it available only for your personal use. If you save the analysis in Shared Folders/Custom, then it is available to all users who can access Shared Folders/Custom.

Click **Submit**, then **OK** in the confirmation dialog.

The final report is saved in the specified folder. You can now navigate to the analysis, which looks like this:

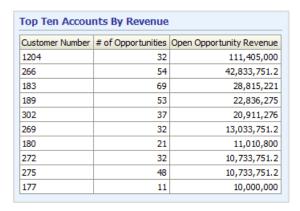

| How to Find the Top Ten Accounts by Revenue |
|---------------------------------------------|
|---------------------------------------------|

## Which Are the Top Ten Products by Closed Revenue?

This tutorial shows you how to create a new Fusion report to determine which products rank in the top ten by closed revenue. A Fusion report is based on an "analysis" that defines the information that you want to see in the report. So to create a new Fusion report, you first need to create an analysis. The folder in which you save the analysis controls whether it is only available for your personal use, or whether other people can use the analysis.

#### How to Identify the Top Ten Products by Closed Revenue Amount

1. From the Navigator menu, select **Reports and Analytics**.

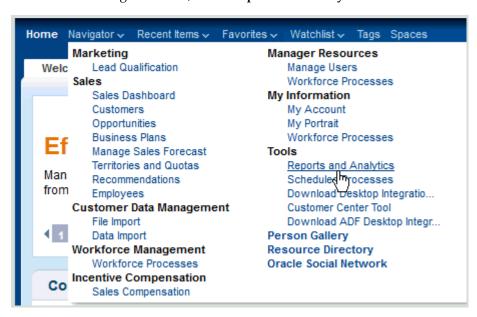

The Reports and Analytics page is displayed.

Click **Create** and select **Analysis**.

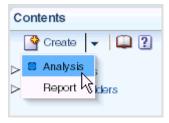

The Select Subject Area list is displayed.

Select the Sales - CRM Opportunities and Products Real Time subject area.

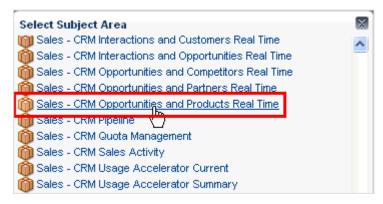

4. Expand the subject area folder (by clicking the arrow next to the folder) and select these columns to include in the analysis:

From the Product folder: Sales Catalog Hierarchy Base Level Name From the Pipeline Detail Facts folder: Closed Opportunity Line Revenue

For each column that you want to add:

- Select the column in the Subject Areas list.
- **b.** Click the **Add** button (the right arrow button to the right of the Subject Areas list) to move it to the Selected Columns list.

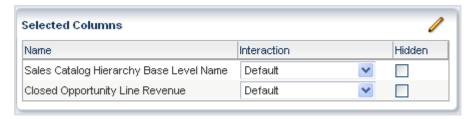

- Click Next.
- **6.** Specify the views to include in the analysis as follows:

Click **Table (recommended)** from the **Table** box, and click **Bar (recommended)** from the **Graph** box.

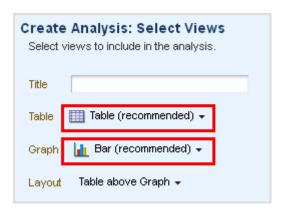

7. In the Title field, enter "Top Ten Products by Closed Revenue" as the title of the analysis.

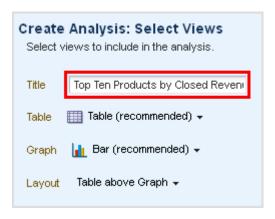

Select the **Preview** box to preview the view in the analysis.

The view is displayed with data.

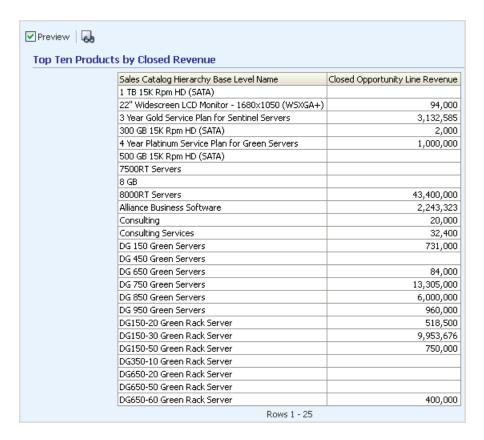

9. Click Next, then click Next again in the Edit Table and Edit Graph windows to accept the default table and graph layout.

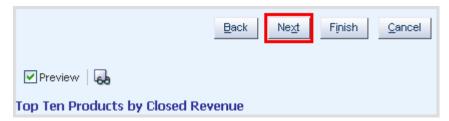

10. In the Sort and Filter window, click Add Sort and select the Closed Opportunity Line Revenue measure.

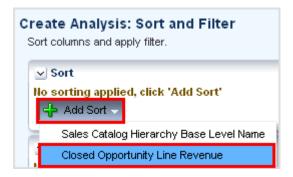

- 11. Add a filter to show only the top 10 products by closed opportunity line revenue by performing the following steps:
  - a. Click Add Filter and select Closed Opportunity Line Revenue.

- **b.** In the Operator column, select **is ranked last**.
- In the Value column, enter 10.

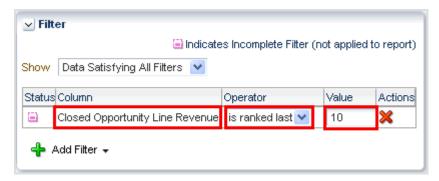

#### **12.** Click **Finish**.

- **13.** Save the analysis as follows:
  - In the **Analysis Name** field, specify a name for the analysis such as Top 10 Products by Closed Revenue.
  - **b.** In the Save In list, select the folder in which you want to save the analysis. The folder in which you save the analysis controls whether the analysis is available only for your personal use or available to other users.
    - If you save the analysis in My Folders, then it is available only for your personal use. If you save the analysis in Shared Folders/Custom, then it is available to all users who can access Shared Folders/Custom.
  - Click **Submit**, then **OK** in the Confirmation dialog.

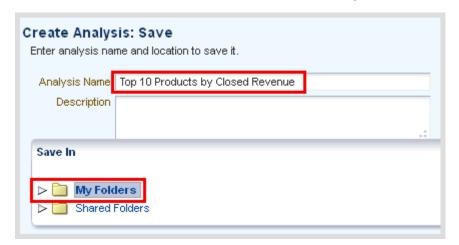

You can now navigate to the analysis, which looks like this:

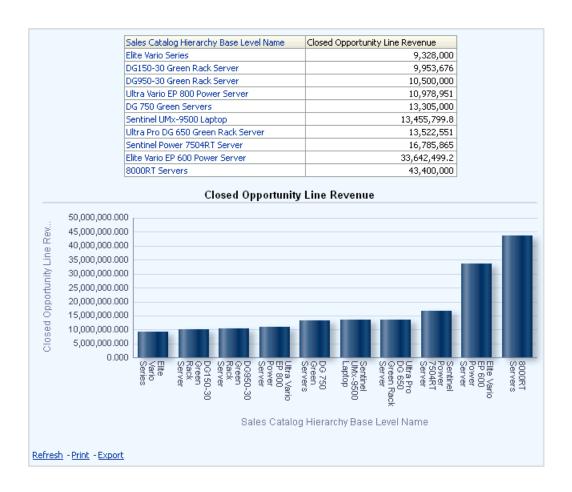

# **Part II**

# **Sales Quota and Performance**

This Part describes how to answer business questions related to sales quota and performance.

# How Near or Far Am I in Meeting My Sales **Quota for the Quarter and Year?**

This tutorial shows you how to determine current and past sales quota achievement.

- "How to Evaluate Sales Quota Performance for the Quarter"
- "How to Evaluate Sales Quota Performance for the Year"

You can add the analyses shown in this tutorial to the sales dashboard. For more information, see "How do I Embed a Report in a Sales Dashboard?" in Oracle Fusion Applications Reporting and Analytics Handbook.

#### How to Evaluate Sales Quota Performance for the Quarter

You use the Current Period Performance analysis to evaluate your sales quota attained for the current forecast period. Your sales quota is the revenue target assigned to your territory for a given forecast period. Managers and territory owners assign quotas to users.

In this tutorial, the current forecast period is Q3. The administrator configures the sales calendar forecast periods.

1. From the Navigator menu, select **Reports and Analytics**.

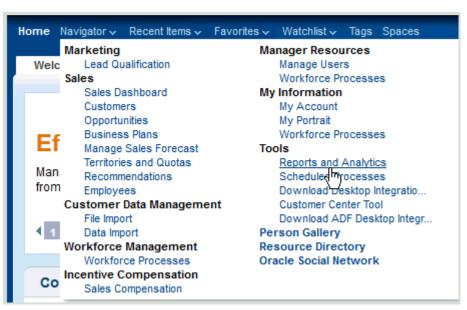

The Reports and Analytics page is displayed.

2. From the Contents pane, expand the following folders (by clicking the arrow next to each folder):

```
Shared Folders
 Sales
   Analytic Library
      Embedded Content
        Opportunity and Revenue Management
```

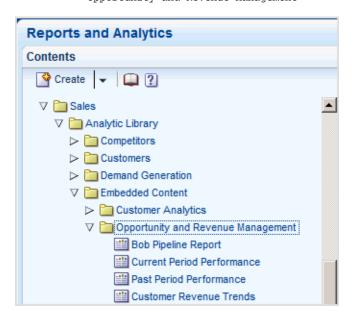

Click Current Period Performance, and select View.

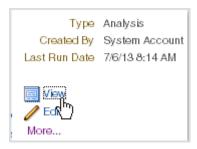

The Current Period Performance analysis is displayed.

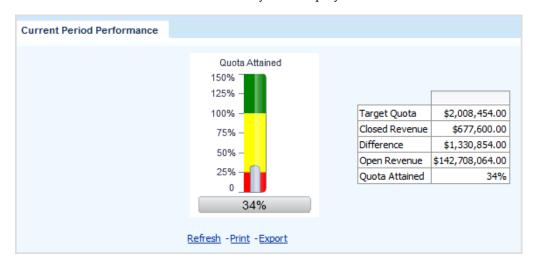

- **4.** Evaluate the following analysis elements to determine your sales quota performance for the current quarter:
  - **Target Quota** Set revenue amount you are required to sell for the quarter. Managers and territory owners set target quotas for users.
  - **Closed Revenue** Closed (won) opportunity revenue assigned to you with a close date that falls within the quarter.
  - **Difference** Difference between your target quota and closed revenue.
  - Open Revenue Open opportunity revenue assigned to you and scheduled to close within the quarter.
  - **Quota Attained** Percent of the target quota you already attained for the quarter. In this tutorial, you have reached 34 percent of your target quota for the quarter.

#### How to Evaluate Sales Quota Performance for the Year

You use the Past Period Performance analysis to view your sales quota performance for the year.

From the Navigator menu, select **Reports and Analytics**.

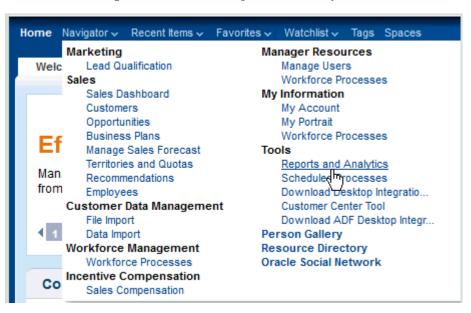

The Reports and Analytics page is displayed.

From the Contents pane, expand the following folders (by clicking the arrow next to each folder):

```
Shared Folders
 Sales
   Analytic Library
     Embedded Content
        Opportunity and Revenue Management
```

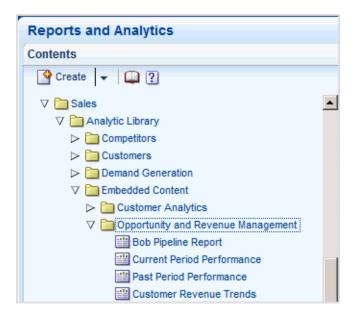

Click **Past Period Performance**, and select **View**.

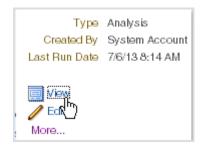

The Past Period Performance analysis is displayed.

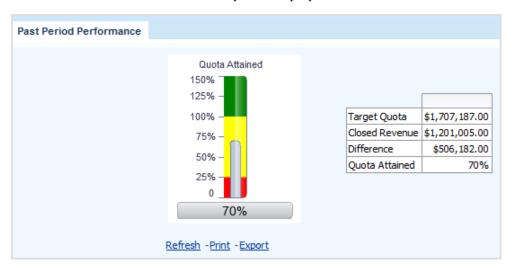

- **4.** Evaluate the following analysis elements to determine your sales quota performance for the year:
  - **Target Quota** Set revenue amount you are required to sell for the year. Managers and territory owners set target quotas for users.
  - **Closed Revenue** Closed (won) opportunity revenue assigned to you with a close date that falls within the year.

- **Difference** Difference between your target quota and closed revenue.
- Quota Attained Percent of the target quota you already attained for the year. In this tutorial, you have reached 70% of your target quota for the year.

| How to     | Evaluate | Sales | Ounta | Performance    | for the Year  |
|------------|----------|-------|-------|----------------|---------------|
| 1 10 00 10 | Lvaluate | Jaics | Quota | I CHUIIIIAIICE | וטו נווכ וכמו |

# **Am I Closing Revenue in Line with My** Forecast?

This tutorial shows you how to analyze individual sales performance by comparing closing revenue with sales forecast figures.

This tutorial is aimed at sales representatives.

### How to Verify that I Am Closing Revenue in Line with My Forecast Figures

Sales representatives can analyze their own performance by following these steps.

1. From the Navigator menu, select **Reports and Analytics**.

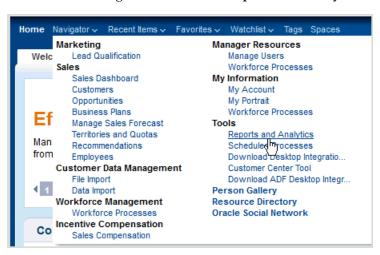

The Reports and Analytics page is displayed.

From the Contents pane, expand the following folders (by clicking the arrow next to each folder):

```
Shared Folders
 Sales
    Analytic Library
      Embedded Content
        Opportunity and Revenue Management
```

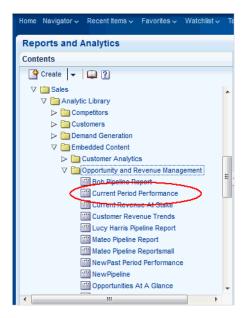

Click Current Period Performance, and select View.

The Current Period Performance report is displayed.

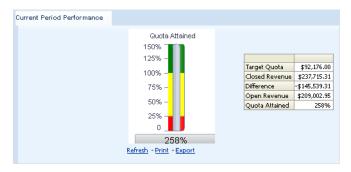

I can now use this report to analyze my Closed Revenue against Target Quota.

## Is My Team Closing Revenue in Line with **Their Forecast?**

This tutorial shows you how to analyze team sales performance by comparing closing revenue with sales forecast figures.

This tutorial is aimed at sales managers and sales vice presidents.

### How to Verify that My Team is Closing Revenue in line with Their Forecast

Sales managers and vice presidents can analyze team performance by using the following steps to create a new analysis.

For example, the chart in the following analysis compares month-to-month closing revenue with forecast, against quota.

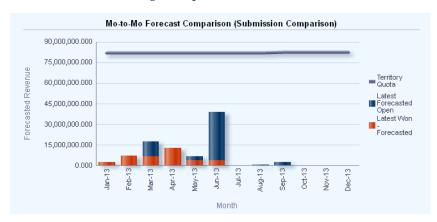

From the Navigator menu, select **Reports and Analytics**.

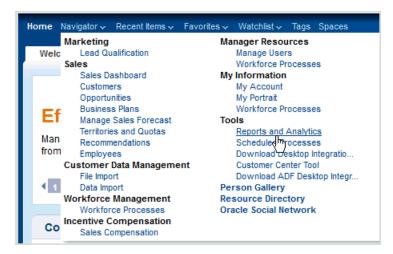

The Reports and Analytics page is displayed.

In the Contents pane, click **Browse Catalog**.

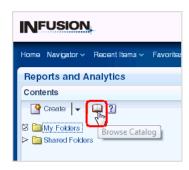

In the Oracle BI Catalog window, click **New**, then **Analysis**.

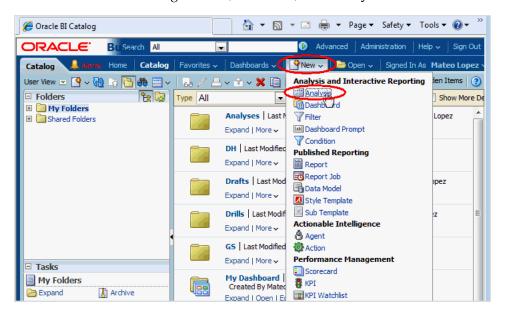

In the list of subject areas, click Sales - CRM Forecasting.

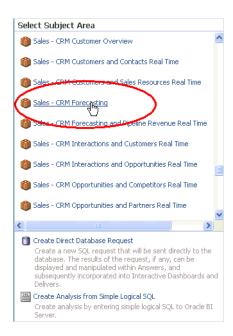

In the Subject Areas tab, expand the Time area, and drag Enterprise Period to the Selected Columns area.

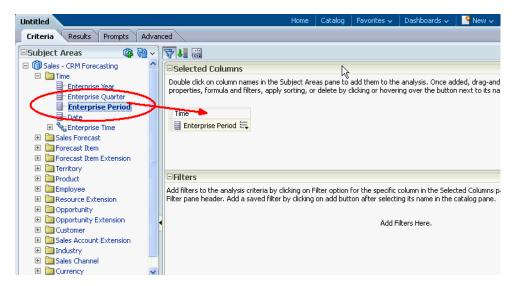

In the Subject Areas tab, expand the Facts\Revenue Forecast Facts area, and drag Latest Forecasted Open and Latest Won - Forecasted to the Selected Columns area.

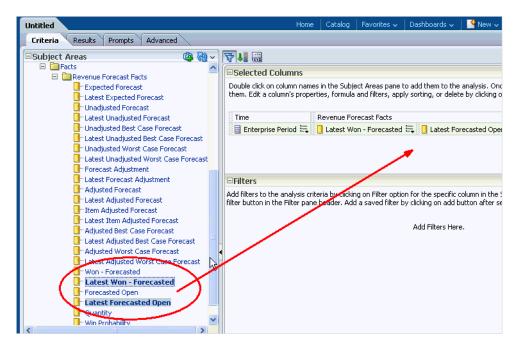

In the Subject Areas tab, expand the Facts\Territory Quota Facts area, and drag **Territory Quota** to the Selected Columns area.

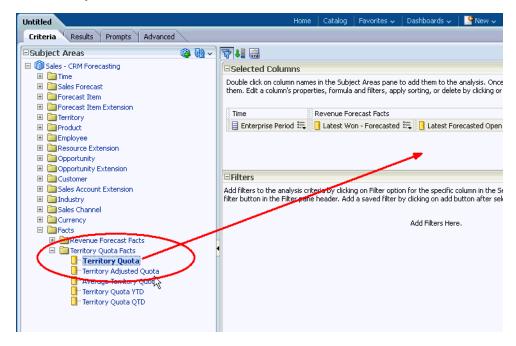

In the Filters area, click the filter icon, and select "Time". "Enterprise Period".

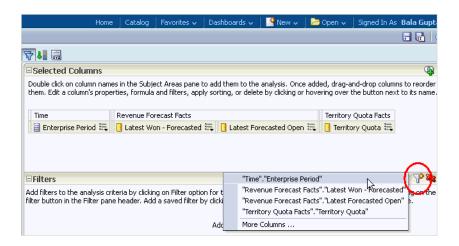

At the New Filter dialog, select is equal to/is in from the Operator list, click the down arrow next to the Value field, select the box next to Jan-13, Feb-13, Mar-13 and so on to Dec-13, then click OK.

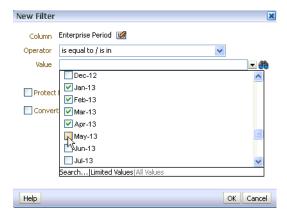

After you click OK, you see Jan-13; Feb-13; Mar-13; and so on displayed in the Filters area.

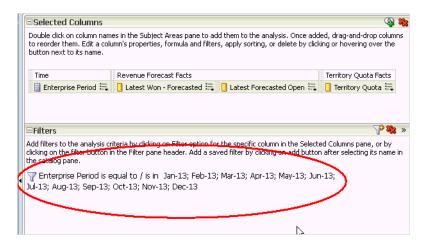

10. Click Results to display the Results tab, then click New View and select Graph, then Line-Bar, then Default.

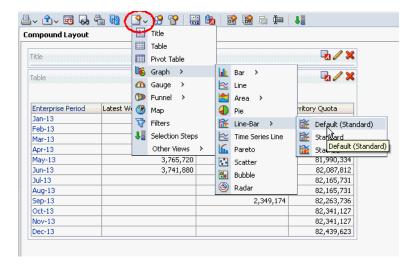

11. Click Edit View at the top of the Graph area.

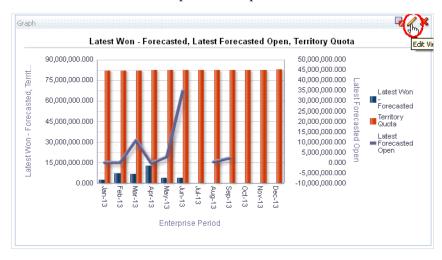

**12.** In the Layout area, drag **Latest Won - Forecasted** from the Lines (Vertical Axis 2) area to the Bars (Vertical Axis 1) area, then drag Territory Quota from the Bars (Vertical Axis 1) area to the Lines (Vertical Axis 2) area.

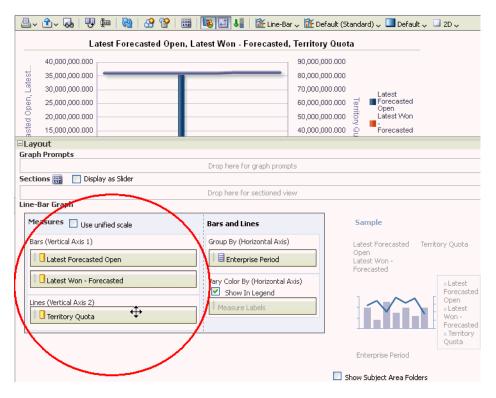

#### 13. Click Done.

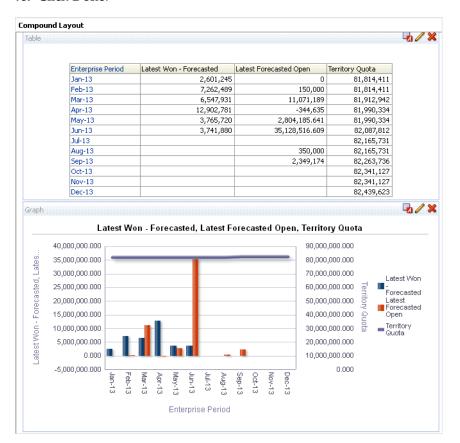

I can now use this report to analyze latest won forecast, latest forecast open, and quota.

**14.** To save the analysis, click the **Save Analysis** icon near the top-right corner.

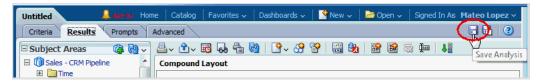

- **15.** Save the analysis as follows:
  - In the **Name** field, specify a name for the analysis.
  - In the Save In list, select the folder in which you want to save the analysis.

The folder in which you save the analysis controls whether the analysis is available only for your personal use or available to other users.

If you save the analysis in My Folders, then it available only for your personal use. If you save the analysis in Shared Folders/Custom, then it is available to all users who can access Shared Folders/Custom.

The following example shows My Folders as the Save In target directory and "Month to Month Comparison Revenue V Forecast" as the Name for the analysis.

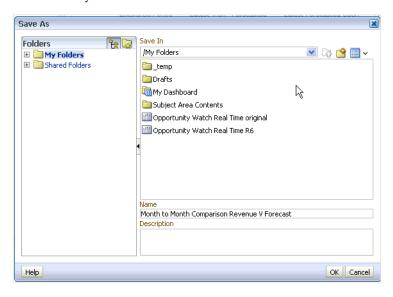

c. Click OK.

# Part III

# Pipeline

This Part describes how to answer business questions related to the sales pipeline.

## Is Our Overall Pipeline Healthy Enough to **Meet Sales Goals?**

This tutorial shows you how to access the Pipeline analysis to determine if your sales pipeline or your team's sales pipeline is healthy enough to meet sales goals.

This analysis provides information about opportunity revenue and sales stage target revenue. By comparing opportunity revenue to sales stage target revenue, you can determine pipeline health.

#### **How to Access the Pipeline Analysis**

1. From the Navigator menu, select **Reports and Analytics**.

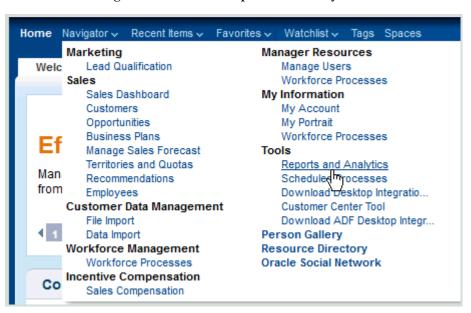

The Reports and Analytics page is displayed.

From the Contents pane, expand the following folders (by clicking the arrow next to each folder):

```
Shared Folders
 Sales
   Analytic Library
     Embedded Content
        Opportunity and Revenue Management
```

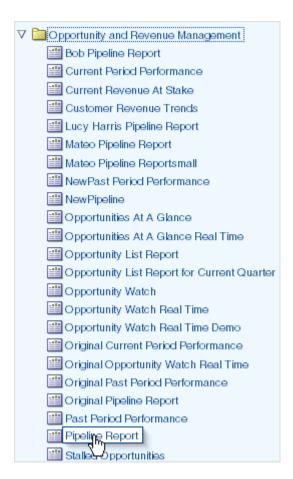

#### **3.** Click **Pipeline Report** and select **View**.

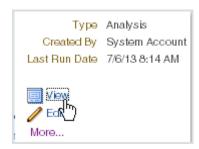

The Pipeline analysis is displayed.

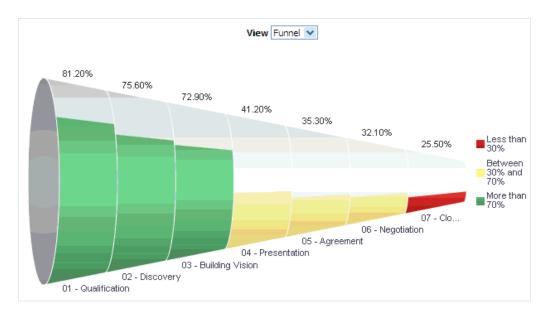

Use the **View** option to change the analysis' view from Funnel (the default view) to the Table or Graph view.

|  | How to | Access | the | Pipeline | Analy | ysis |
|--|--------|--------|-----|----------|-------|------|
|--|--------|--------|-----|----------|-------|------|

# **How Does My Current Forecast Compare** with My Pipeline?

This tutorial shows you how to compare your current forecast with your pipeline.

Forecasting future sales is a method of providing predictions of future revenue for specific time periods. Typically, sales managers create a sales forecast for a sales territory and for a specific time period. The forecast includes revenue from all opportunities that meet the set criteria.

Sales representatives can see the current forecasts for their territories (as well as past and future forecasts) from the Manage Sales Forecasts page. The forecasting data on that page includes the following terms:

- Closed revenue the actual revenue for the target territory that was closed during the forecast period
- Pipeline the total revenue that is scheduled to close within the forecast period
- Quota the revenue target associated with the expected performance of a sales representative's territory for a given forecast period

#### How to Compare Your Current Forecast with Your Pipeline

1. From the Navigator menu, select Manage Sales Forecast.

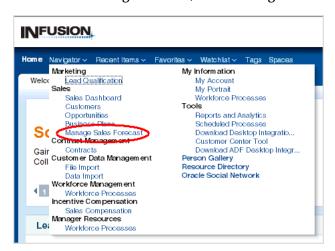

In the Current Forecasts pane of the Manage Sales Forecasts page, click a revenue forecast - that is, a forecast whose Forecast Type is Revenue - for the territory that you want to examine.

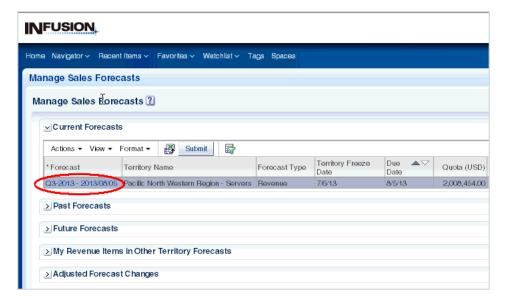

A **Revenue Forecast**: <*Period*> page is displayed, available either for viewing or editing. If you are in the time period for updating forecast information, you can edit the forecast; otherwise you can only view the forecast data.

The lower part of the page contains one or more forecast-related tabs. The Forecast Items tab is always displayed. The Forecast Summary and Forecast Analysis tabs are available if a sales administrator has enabled them.

The following figure shows an Edit Revenue Forecast page, with the Forecast Items tab visible, and the Forecast Summary and Forecast Analysis tabs enabled.

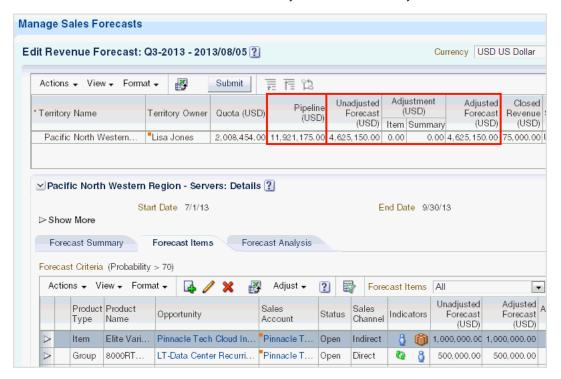

In this page, you can view both your adjusted and unadjusted forecasts for the territory, and compare these forecasts with your pipeline.

If the Forecast Summary tab is enabled, click that tab to see more details about the current and previous forecast and the current pipeline.

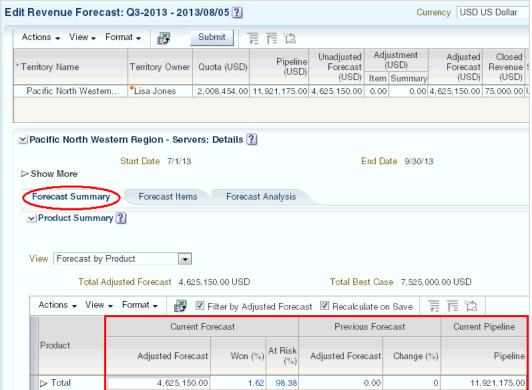

The Forecast Summary tab allows users to enter adjustments at an aggregate level by product and time. Specifically, instead of adjusting forecasts from an individual line item level, managers can view the aggregate product forecast and make summary adjustments at that aggregate level.

If the Forecast Analysis tab is enabled, then click that tab to see one or more forecast-related, context-sensitive analytic reports.

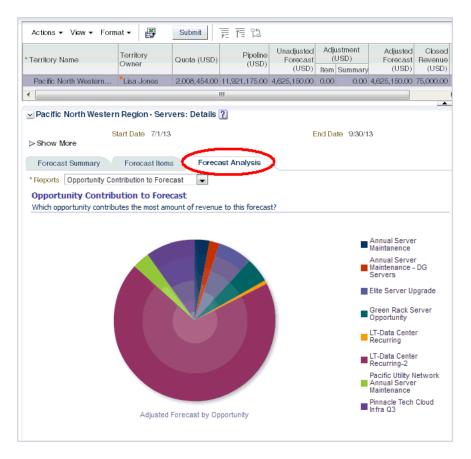

Select additional analytic reports to view from the Reports menu.

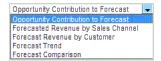

7. In the Revenue Forecast page, you can also see additional forecast and pipeline details, by selecting more columns.

To select other columns, click View, then Columns, then select from the displayed column list.

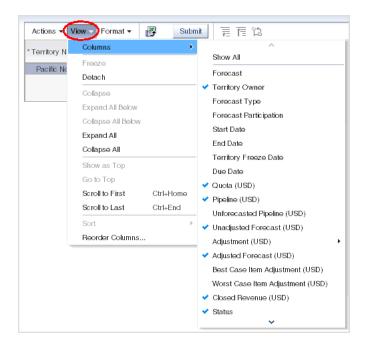

View and analyze past and future forecasts by expanding the appropriate Past Forecasts and Future Forecasts panes in the Manage Sales Forecast page. The columns and options on these panes are similar to those in the Current Forecasts pane.

| How to Compare Your Current Forecast with Your Pipel | How to Compare \ | Your Current | Forecast with | Your Pipelin |
|------------------------------------------------------|------------------|--------------|---------------|--------------|
|------------------------------------------------------|------------------|--------------|---------------|--------------|

# How Long Is It Taking Me and My Sales Team to Convert Leads to Opportunities?

This tutorial shows you how to view the average number of days it takes to convert leads to opportunities.

If you are logged in to Fusion Applications as a sales manager or vice president, then you can see the average number of days that it takes you and your sales team to convert leads to opportunities.

If you are logged in to Fusion Applications as a sales representative, then you can see the average number of days that it takes you to convert leads to opportunities.

#### How to View the Time It Takes to Convert Leads to Opportunities

1. From the Navigator menu, select **Reports and Analytics**.

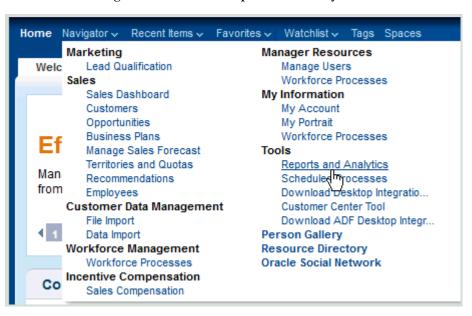

The Reports and Analytics page is displayed.

From the Contents pane, expand the following folders (by clicking the arrow next to each folder):

```
Shared Folders
 Marketing
    Dashboards
      Leads
```

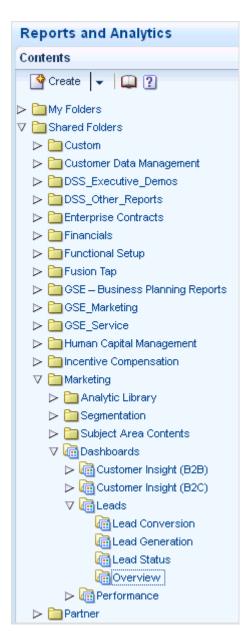

#### **3.** Click **Overview**, and select **View**.

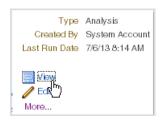

The Leads dashboard is displayed.

If you are a sales manager or vice president, then the Overview tab shows the average number of days that it takes you and your sales team to convert leads to opportunities.

If you are a sales representative, then the Overview tab shows the average number of days that it takes you to convert leads to opportunities.

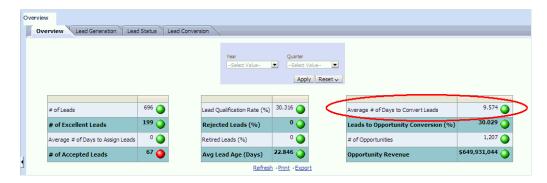

Note that if you do not select a year and quarter, then the data displayed represents all data entered in the application.

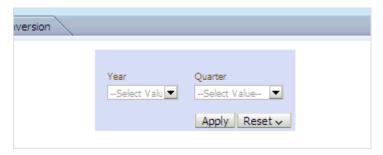

To display data for a specific year and quarter, select the appropriate values, and click **Apply**.

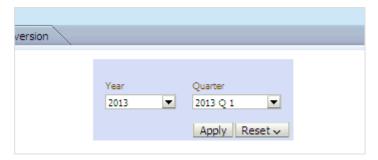

The data displayed is updated based on the year and quarter selected.

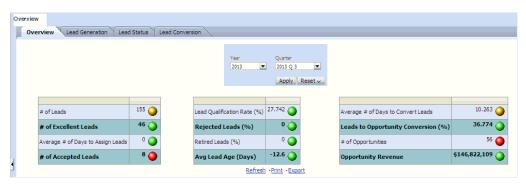

| low to View the Time It Takes to Convert Leads to Opportunit | low to | View the | Time It Tak | kes to Conve | rt Leads to C | pportunities |
|--------------------------------------------------------------|--------|----------|-------------|--------------|---------------|--------------|
|--------------------------------------------------------------|--------|----------|-------------|--------------|---------------|--------------|

# What Are My Forecast and Closed Revenues for the Quarter? How Do They Compare **Against My Quota?**

This tutorial shows how to view forecast and closed revenue for the current quarter, and how to compare that revenue against quota. The tutorial is based on the point of view of an individual sales representative.

Forecasting future sales is a method of providing predictions of future revenue for specific time periods. Typically, sales managers create a sales forecast for a sales territory and for a specific time period. The forecast includes revenue from all opportunities that meet the set criteria.

Sales representatives can see the current forecasts for their territories (as well as past and future forecasts) from the Manage Sales Forecasts page. The forecasting data on that page includes the following terms:

- Closed revenue the actual revenue for the target territory that was closed during the forecast period
- Pipeline the total revenue that is scheduled to close within the forecast period
- Quota the revenue target associated with the expected performance of a sales representative's territory for a given forecast period

## How to Find Your Forecast and Closed Revenues for the Quarter and **Compare Them Against Your Quota**

1. From the Navigator menu, select Manage Sales Forecast.

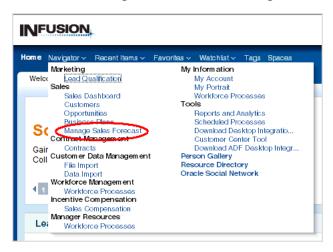

**2.** In the Current Forecasts pane of the Manage Sales Forecasts page, click a revenue forecast - that is, a forecast whose Forecast Type is Revenue - for the territory that you want to examine.

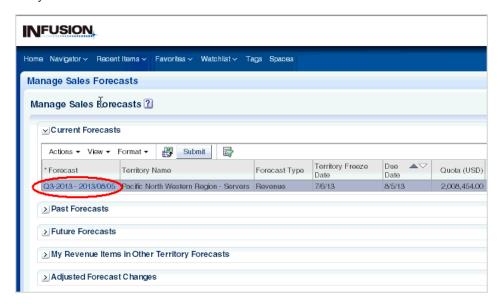

A **Revenue Forecast:** <*Period*> page is displayed, available either for viewing or editing. If you are in the time period for updating forecast information, you can edit the forecast; otherwise you can only view the forecast data.

The lower part of the page contains one or more forecast-related tabs. The Forecast Items tab is always displayed. The Forecast Summary and Forecast Analysis tabs are available if a sales administrator has enabled them.

The following figure shows an Edit Revenue Forecast page, with the Forecast Items tab visible, and the Forecast Summary and Forecast Analysis tabs enabled.

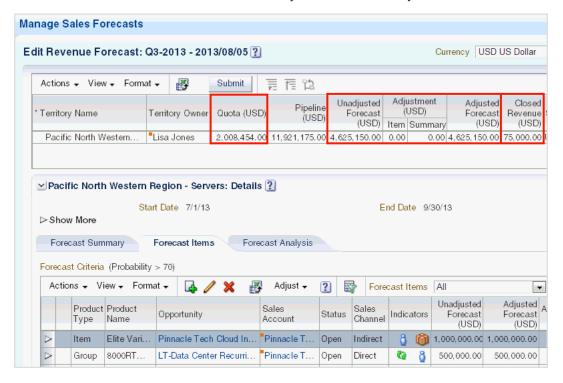

In this page, you can:

- View and compare your forecast and closed revenue for the current period typically the current quarter
- View and compare your forecast and closed revenue against your quota for the current period
- If the Forecast Summary tab is enabled, click that tab to see more details about the current and previous forecast and the current pipeline.

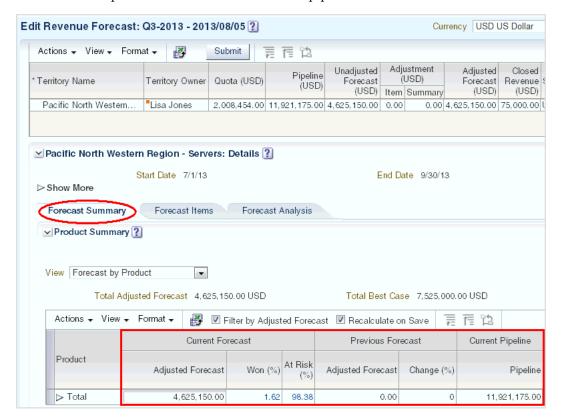

The Forecast Summary tab allows users to enter adjustments at an aggregate level by product and time. Specifically, instead of adjusting forecasts from an individual line item level, managers can view the aggregate product forecast and make summary adjustments at that aggregate level.

If the Forecast Analysis tab is enabled, click that tab to see one or more forecast-related, context-sensitive analytic reports.

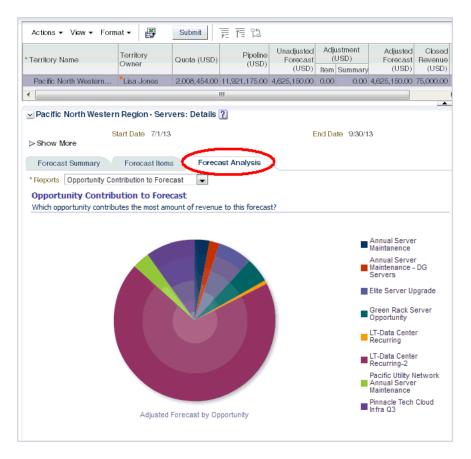

Select additional analytic reports to view from the Reports menu.

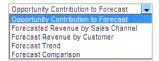

7. In the Revenue Forecast page, you can also see additional forecast and pipeline details, by selecting more columns.

To select other columns, click View, then Columns, then select from the displayed column list.

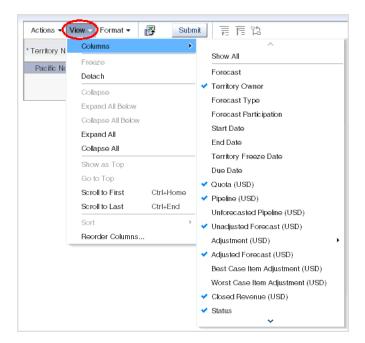

View and analyze past and future forecasts by expanding the appropriate **Past** Forecasts and Future Forecasts panes in the Manage Sales Forecast page. The columns and options on these panes are similar to those in the Current Forecasts pane.

| Have to Find    | Your Forecast a | nd Classed F | 70,,00,,00 | - 44  | O         | C         | Thom     | 1          | V/~    | A        |
|-----------------|-----------------|--------------|------------|-------|-----------|-----------|----------|------------|--------|----------|
| HOW IO FING     | Your Forecast a | na Ciosea F  | sevenues i | or me | Chariera  | ano Comoa | ire inem | Anaınsı    | 111()) | เมแดเล   |
| 11011 10 1 1110 | Tour Torouget a | 114 010004 1 | 1010114001 | 00    | auaitoi t | ana 00mpc |          | , igailiot |        | a a o ia |

# Part IV

# **Opportunities**

This Part describes how to answer business questions related to sales opportunities.

# What Are the Top 10 Open Opportunities? What Are Their Days to Close and Total Revenues?

A Fusion report is based on an "analysis" that defines the information that you want to see in the report. So a Fusion report is based on an analysis. This tutorial shows you how to use a Fusion report to analyze open opportunities by answering the following two questions:

- What are the top 10 open opportunities by revenue?
- How many days do they have to close and what are their revenues?

### How to Identify the Top Ten Opportunities by Total Revenue and Their Days to Close and Revenue

1. From the Navigator menu, select **Reports and Analytics**.

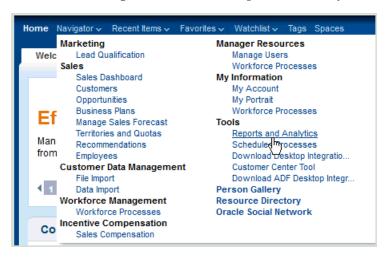

The Reports and Analytics page is displayed.

From the Contents pane, expand the following folders (by clicking the arrow next to each folder):

```
Shared Folders
  Sales
    Analytic Library
      Embedded Content
        Opportunity and Revenue Management
```

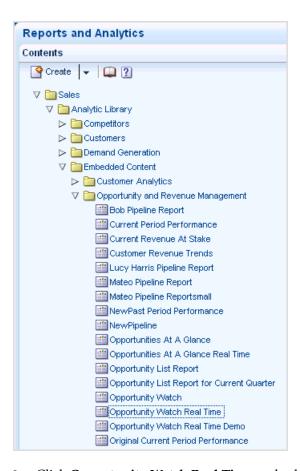

Click Opportunity Watch Real Time and select View.

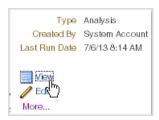

The **Opportunity Watch Real Time** analysis is displayed. The top 10 opportunities in the analysis are sorted by their value, or revenue.

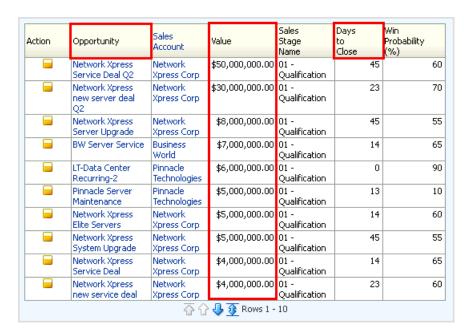

This report displays the following:

- All open opportunities in the current quarter, sorted by value (total revenue), with the highest value opportunities at the top of the list
- Number of days before each opportunity is set to close
- Sales account associated with each opportunity
- Win probability for each opportunity

| low to lo | dentify the | Top Te | en Opportunities by | / Total Revenue ar | nd Their | Davs to | Close ar | nd Revenue |
|-----------|-------------|--------|---------------------|--------------------|----------|---------|----------|------------|
|           |             |        |                     |                    |          |         |          |            |

# What Is the Opportunity Revenue **Distribution Across Sales Stages?**

This tutorial shows you how determine opportunity revenue distribution across all stages of the sales pipeline.

You can add the analysis shown in this tutorial to the sales dashboard. For more information, see "How do I Embed a Report in a Sales Dashboard?" in Oracle Fusion Applications Reporting and Analytics Handbook.

#### How to View Opportunity Revenue Distribution Across Sales Stages

You use the Pipeline analysis to determine the total opportunity revenue, organized by sales stage, that is scheduled to close within the current forecast period. Sales stages represent the progression of an opportunity though the sales process.

1. From the Navigator menu, select **Reports and Analytics**.

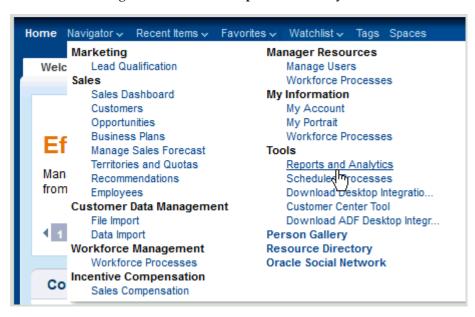

The Reports and Analytics page is displayed.

From the Contents pane, expand the following folders (by clicking the arrow next to each folder):

```
Shared Folders
 Sales
    Analytic Library
```

Embedded Content Opportunity and Revenue Management

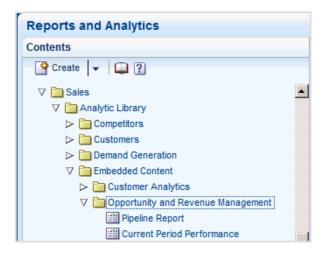

Click **Pipeline Report**, and select **View**.

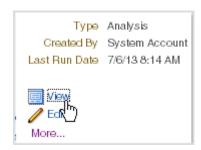

The Pipeline analysis is displayed.

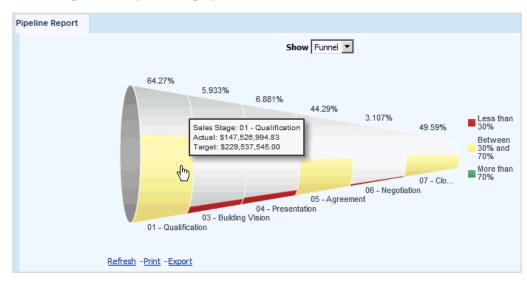

- With the Funnel view selected, move the cursor over the colored areas of each sales stage in the funnel to determine the opportunity revenue currently in that stage and scheduled to close within the current forecast period.
  - In this tutorial, the current (Actual) opportunity revenue is over 147 million dollars with 64.27 percent of the sales target revenue as met in the Qualification stage.

When the administrator defines the sales process, each sales stage is assigned a given quota factor, typically ranging from 1 to 3. In addition, managers and territory owners set user quotas.

The sales target for each sales stage is automatically calculated by multiplying the current user's quota by the sales stage quota factor.

Optionally, from the Show menu, select **Graph** or **Table** to change the analysis display as shown in the following figure.

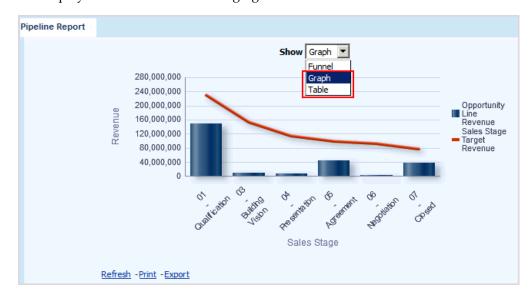

| low to View Opportunity Revenue Distribution Across Sales Stag | low to | View | Opportunity | Revenue | Distribution | Across | Sales Stage | s |
|----------------------------------------------------------------|--------|------|-------------|---------|--------------|--------|-------------|---|
|----------------------------------------------------------------|--------|------|-------------|---------|--------------|--------|-------------|---|

# Part V Competitors

This Part describes how to answer business questions related to competitors.

# Who Are My Top Competitors and What Is **Our Revenue Exposure to Them?**

This tutorial shows you how to create an analysis to determine your top competitors and your revenue exposure to those competitors, that is, the revenue at stake in currently open opportunities where there are competitors.

## How to Identify Your Top Competitors and Your Revenue Exposure to Them

1. From the Navigator menu, select **Reports and Analytics**.

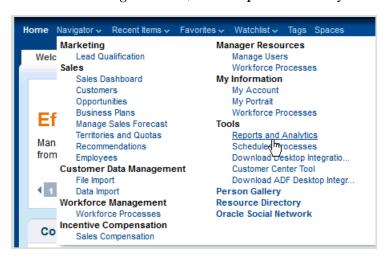

The Reports and Analytics page is displayed.

In the Contents pane, click the **Browse Catalog** icon.

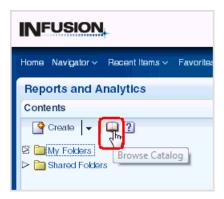

In the Oracle BI Catalog window, click New, then Analysis.

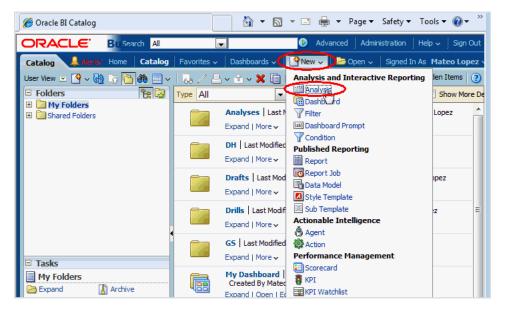

Select the **Sales - CRM Pipeline** subject area.

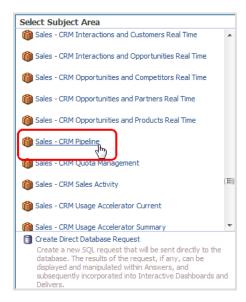

In the Subject Areas list, expand **Competitor**, then double-click **Competitor** Name. This automatically adds Competitor Name to the Selected Columns list.

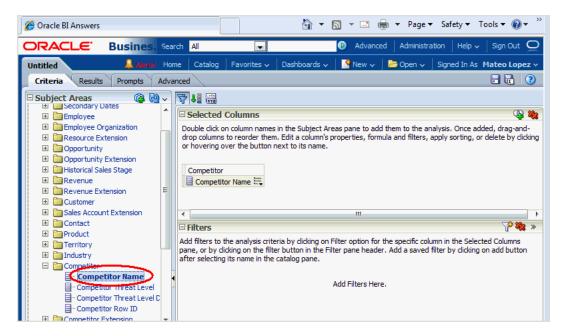

- Restrict the analysis to exclude blank competitor names, that is, for opportunities where there are no competitors, by performing the following steps:
  - Click the icon beside Competitor Name, and select Filter.

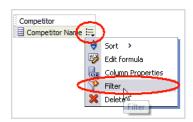

**b.** Select **is not null** for the Operator.

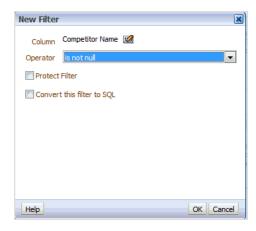

- c. Click OK.
- In the Subject Areas list, expand Facts, then Pipeline Facts, and double-click Open **Opportunity Revenue.**

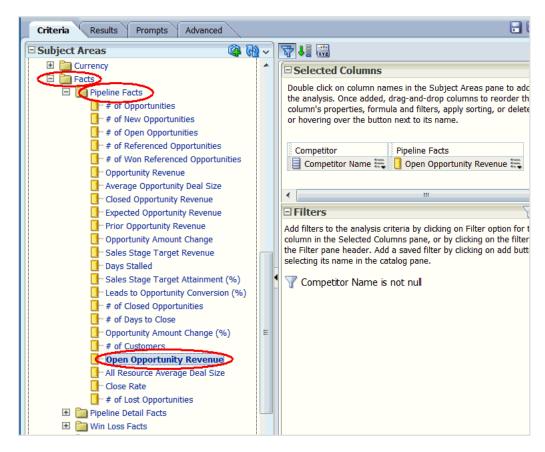

To enable the highest value revenues to be displayed first, click the icon beside Open Opportunity Revenue, select **Sort**, then **Sort Descending**.

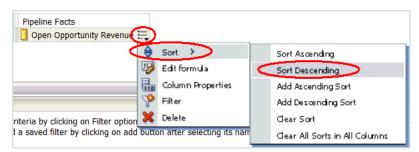

- Restrict the analysis to the top 10 highest value revenues, by performing the following steps:
  - Click the icon beside Open Opportunity Revenue, and select Filter.

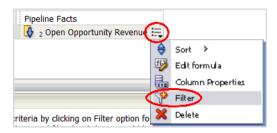

**b.** Select **is in top** for the **Operator**, and leave 10 as the default **Value**.

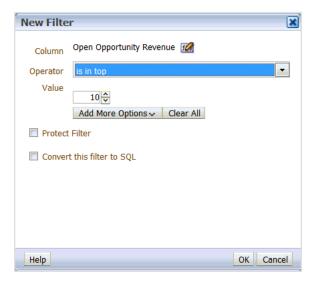

- c. Click OK.
- **10.** In the Subject Areas list, expand **Time**, then double-click **Quarter**.

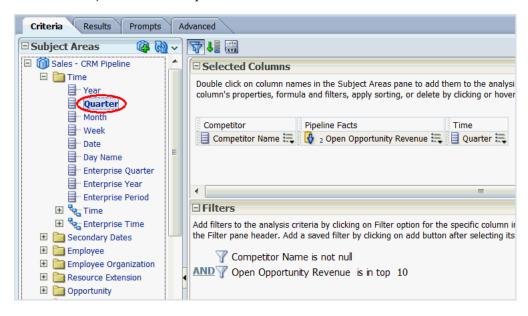

**11.** To get a preview of the analysis so far, click the **Results** tab.

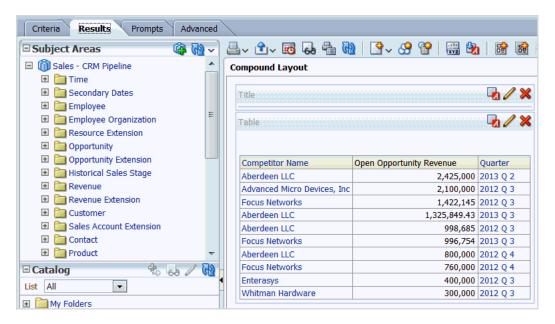

- **12.** To enable Open Opportunity Revenue to display local currency values, with no decimal places, perform the following steps:
  - Click the **Criteria** tab.
  - **b.** Click the icon beside Open Opportunity Revenue, and select **Column** Properties.

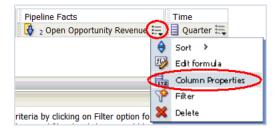

- **c.** In the Column Properties window, click the **Data Format** tab.
- Select Override Default Data Format.
- For **Treat Numbers As**, select **Currency**.
- For the **Currency Symbol**, select the currency you require (the following figure shows \$).
- Leave the default value of 0 for **Decimal Places**.

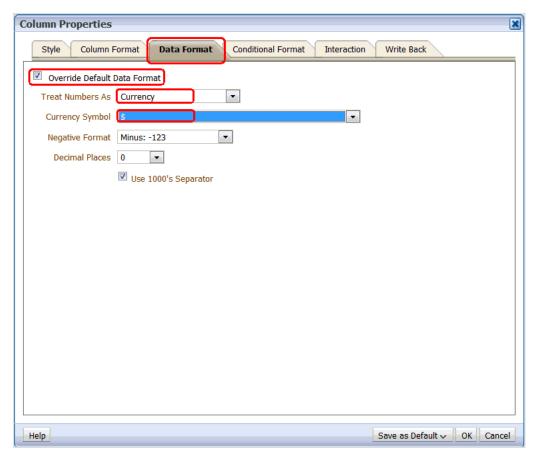

### h. Click OK.

**13.** To get a preview of the analysis, click the **Results** tab.

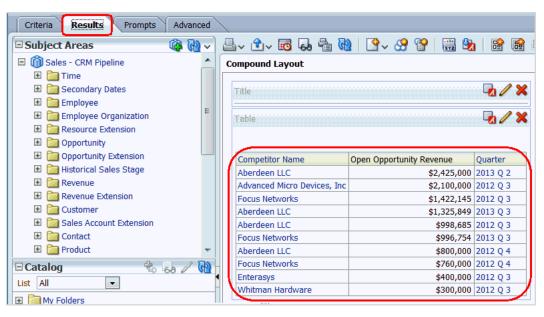

14. If this displays the output that you want, then you can save the analysis at this point, by continuing at step 15.

If you want the analysis to display only the most recent quarter's data, then perform the following steps to supply a filter:

Click the **Criteria** tab, then click the icon beside Quarter, and select **Filter**.

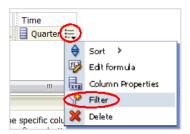

**b.** Enter or select the most recent quarter (in the example, 2013 Q 3) for the **Value**.

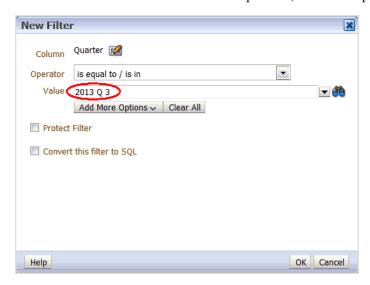

- Click OK.
- Optionally, preview the analysis, by clicking the Results tab.

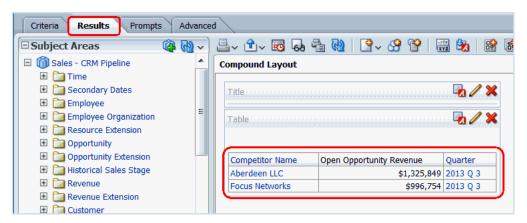

**15.** To save the analysis, click the **Save Analysis** icon near the top-right corner.

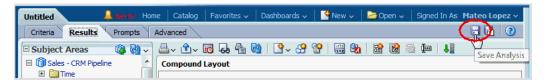

**16.** Save the analysis as follows:

- In the **Name** field, specify a name for the analysis.
- In the Save In list, select the folder in which you want to save the analysis.

The folder in which you save the analysis controls whether the analysis is available only for your personal use or available to other users.

If you save the analysis in My Folders, then it available only for your personal use. If you save the analysis in Shared Folders/Custom, then it is available to all users who can access Shared Folders/Custom.

The following example shows Shared Folders/Custom as the Save In target directory and TopCompetitors as the Name for the analysis.

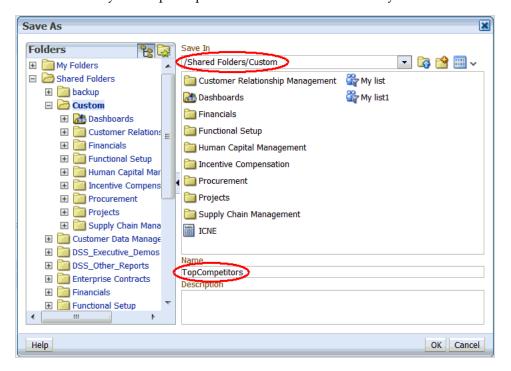

#### Click **OK**.

You can now navigate to the analysis, which, if you saved the analysis for all quarters, looks like this:

| Competitor Name             | Open Opportunity Revenue | Quarter  |
|-----------------------------|--------------------------|----------|
| Aberdeen LLC                | \$2,425,000              | 2013 Q 2 |
| Advanced Micro Devices, Inc | \$2,100,000              | 2012 Q 3 |
| Focus Networks              | \$1,422,145              | 2012 Q 3 |
| Aberdeen LLC                | \$1,325,849              | 2013 Q 3 |
| Aberdeen LLC                | \$998,685                | 2012 Q 3 |
| Focus Networks              | \$996,754                | 2013 Q 3 |
| Aberdeen LLC                | \$800,000                | 2012 Q 4 |
| Focus Networks              | \$760,000                | 2012 Q 4 |
| Enterasys                   | \$400,000                | 2012 Q 3 |
| Whitman Hardware            | \$300,000                | 2012 Q 3 |

If you saved the analysis for the most recent quarter, the analysis looks similar to the following:

| Competitor Name | Open Opportunity Revenue | Quarter  |
|-----------------|--------------------------|----------|
| Aberdeen LLC    | \$1,325,849              | 2013 Q 3 |
| Focus Networks  | \$996,754                | 2013 Q 3 |

# Which Were the High Value Opportunities that We Most Recently Lost to Our **Competitors?**

This tutorial shows you how to create an analysis to determine which were the high value opportunities that were most recently lost to competitors.

## How to Identify the High Value Opportunities Recently Lost to Competitors

1. From the Navigator menu, select **Reports and Analytics**.

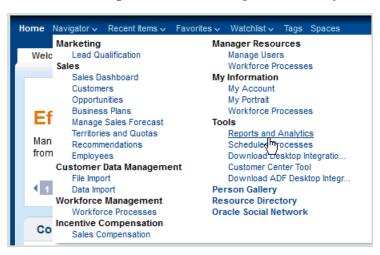

The Reports and Analytics page is displayed.

In the Contents pane, click the **Browse Catalog** icon.

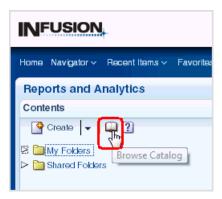

In the Oracle BI Catalog window, click New, then Analysis.

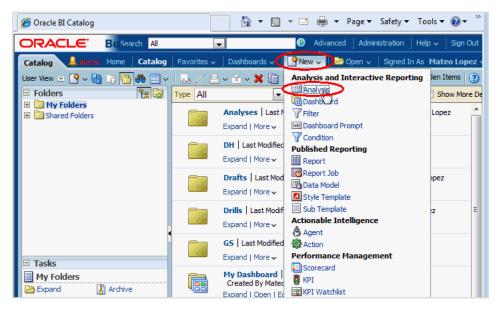

Select the **Sales - CRM Pipeline** subject area.

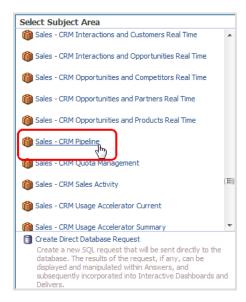

In the Subject Areas list, expand **Customer**, then double-click **Customer Name**. This automatically adds Customer Name to the Selected Columns list.

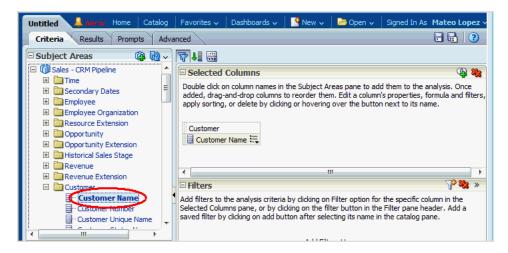

In the Subject Areas list, select Competitor, then double-click Competitor Name.

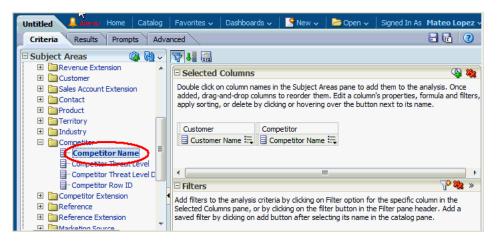

- Restrict the analysis to exclude blank competitor names, that is, for opportunities where there were no competitors, by performing the following steps:
  - Click the icon beside Competitor Name, and select Filter.

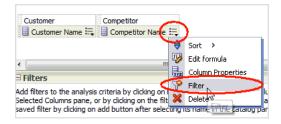

**b.** Select **is not null** for the Operator.

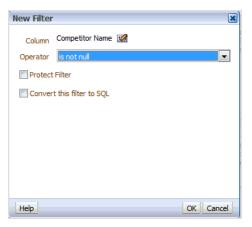

- c. Click OK.
- 8. In the Subject Areas list, expand **Opportunity**, then double-click **Opportunity** Name.

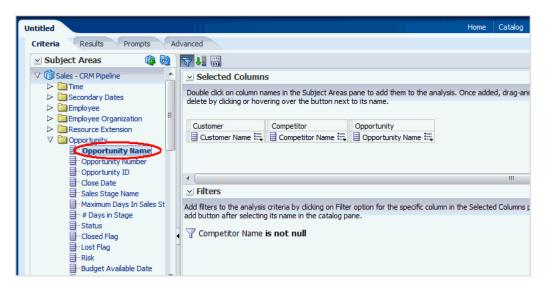

**9.** In the Subject Areas list, expand **Time**, then double-click **Date**.

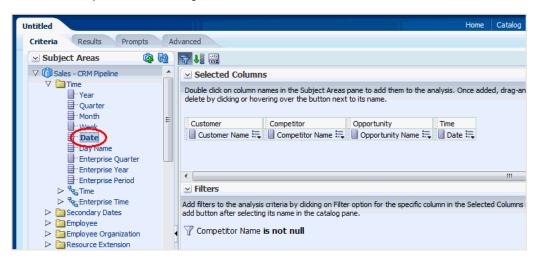

10. In the Subject Areas list, expand Facts, then Win Loss Facts, and double-click Lost Competitive Opportunity Revenue.

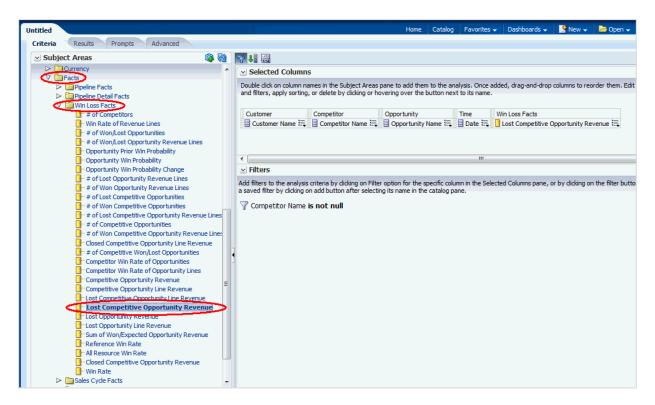

11. To enable the highest value revenues to be displayed first, click the icon beside Lost Competitive Opportunity Revenue, select **Sort**, then **Sort Descending**.

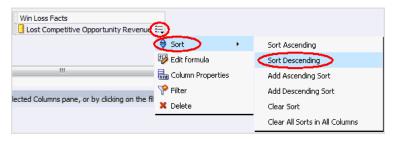

- **12.** Restrict the analysis to the top 10 highest value revenues, by performing the following steps:
  - Click the icon beside Lost Competitive Opportunity Revenue, and select Filter.

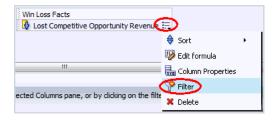

**b.** Select **is in top** for the **Operator**, and leave 10 as the default **Value**.

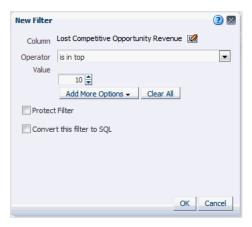

- c. Click OK.
- **13.** To shorten the column heading for Lost Competitive Opportunity Revenue to Lost Revenue, for example - perform the following steps:
  - **a.** Click the icon beside Lost Competitive Opportunity Revenue, and select Column Properties.

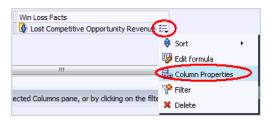

**b.** In the Column Properties window, click the Column Format tab, select Custom Headings, then enter Lost Revenue for the Column Heading.

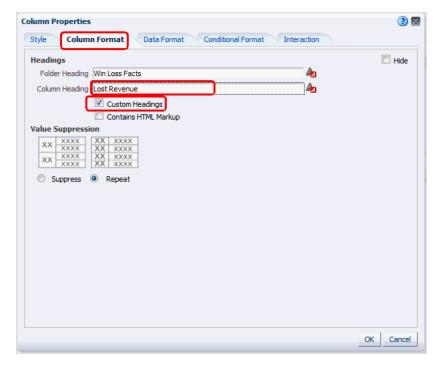

- **14.** To enable Lost Revenue to display local currency values, with no decimal places, perform the following steps:
  - In the Column Properties window, click the **Data Format** tab.
  - Select Override Default Data Format.
  - For **Treat Numbers As**, select **Currency**.
  - **d.** For the **Currency Symbol**, select the currency you require (*the following figure* shows \$).
  - **e.** Leave the default value of 0 for **Decimal Places**.

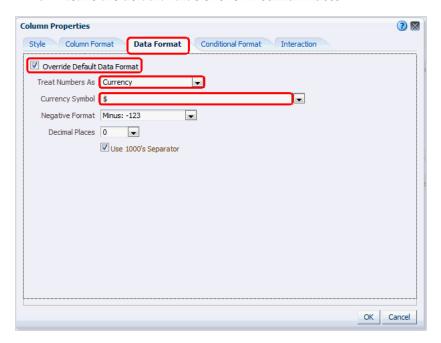

- Click **OK**.
- **15.** At this point, the **Criteria** for the analysis displays the two filters:

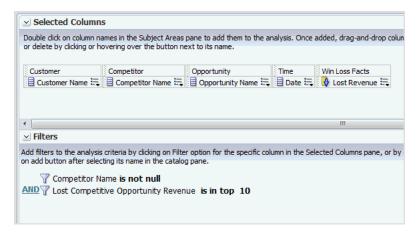

**16.** Click the **Results** tab to show the preview results for this analysis:

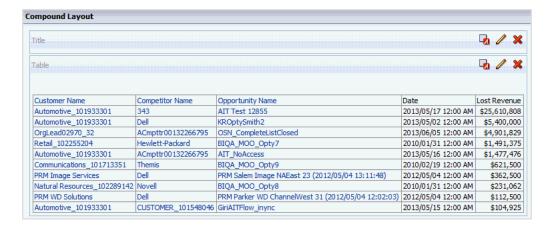

**17.** To save the analysis, click the **Save Analysis** icon near the top-right corner.

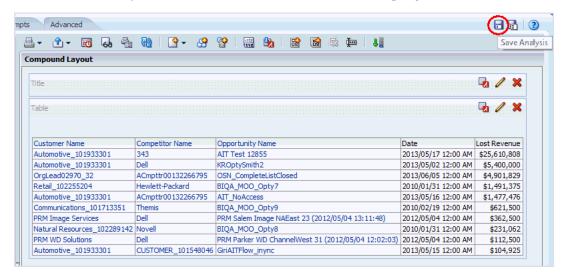

- **18.** Save the analysis as follows:
  - In the Name field, specify a name for the analysis.
  - In the Save In list, select the folder in which you want to save the analysis.

The folder in which you save the analysis controls whether the analysis is available only for your personal use or available to other users.

If you save the analysis in My Folders, then it available only for your personal use. If you save the analysis in Shared Folders/Custom, then it is available to all users who can access Shared Folders/Custom.

The following example shows Shared Folders/Custom as the Save In target directory and Hival\_Comp\_Losses as the Name for the analysis.

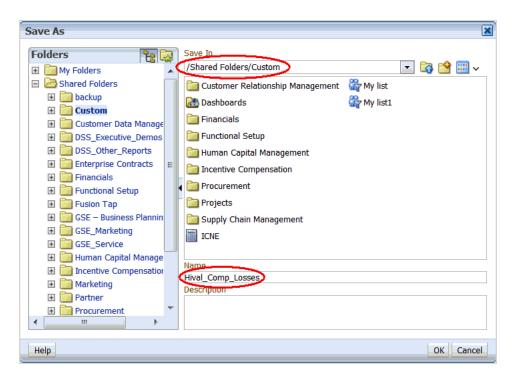

### c. Click OK.

You can now navigate to the analysis, which looks like this:

| Customer Name               | Competitor Name    | Opportunity Name                                   | Date                | Lost Revenue |
|-----------------------------|--------------------|----------------------------------------------------|---------------------|--------------|
| Automotive_101933301        | 343                | AIT Test 12855                                     | 2013/05/17 12:00 AM | \$25,610,808 |
| Automotive_101933301        | Dell               | KROptySmith2                                       | 2013/05/02 12:00 AM | \$5,400,000  |
| OrgLead02970_32             | ACmpttr00132266795 | OSN_CompleteListClosed                             | 2013/06/05 12:00 AM | \$4,901,829  |
| Retail_102255204            | Hewlett-Packard    | BIQA_MOO_Opty7                                     | 2010/01/31 12:00 AM | \$1,491,375  |
| Automotive_101933301        | ACmpttr00132266795 | AIT_NoAccess                                       | 2013/05/16 12:00 AM | \$1,477,476  |
| Communications_101713351    | Themis             | BIQA_MOO_Opty9                                     | 2010/02/19 12:00 AM | \$621,500    |
| PRM Image Services          | Dell               | PRM Salem Image NAEast 23 (2012/05/04 13:11:48)    | 2012/05/04 12:00 AM | \$362,500    |
| Natural Resources_102289142 | Novell             | BIQA_MOO_Opty8                                     | 2010/01/31 12:00 AM | \$231,062    |
| PRM WD Solutions            | Dell               | PRM Parker WD ChannelWest 31 (2012/05/04 12:02:03) | 2012/05/04 12:00 AM | \$112,500    |
| Automotive_101933301        | CUSTOMER_101548046 | GiriAITFlow_inync                                  | 2013/05/15 12:00 AM | \$104,925    |

| How to Identify the High Value Opportunities Recently Lost to Competitors | low to Identify | the High Valu | e Opportunities | Recently | Lost to Competitors |
|---------------------------------------------------------------------------|-----------------|---------------|-----------------|----------|---------------------|
|---------------------------------------------------------------------------|-----------------|---------------|-----------------|----------|---------------------|